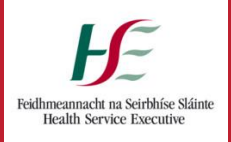

## Service Desk tips ...

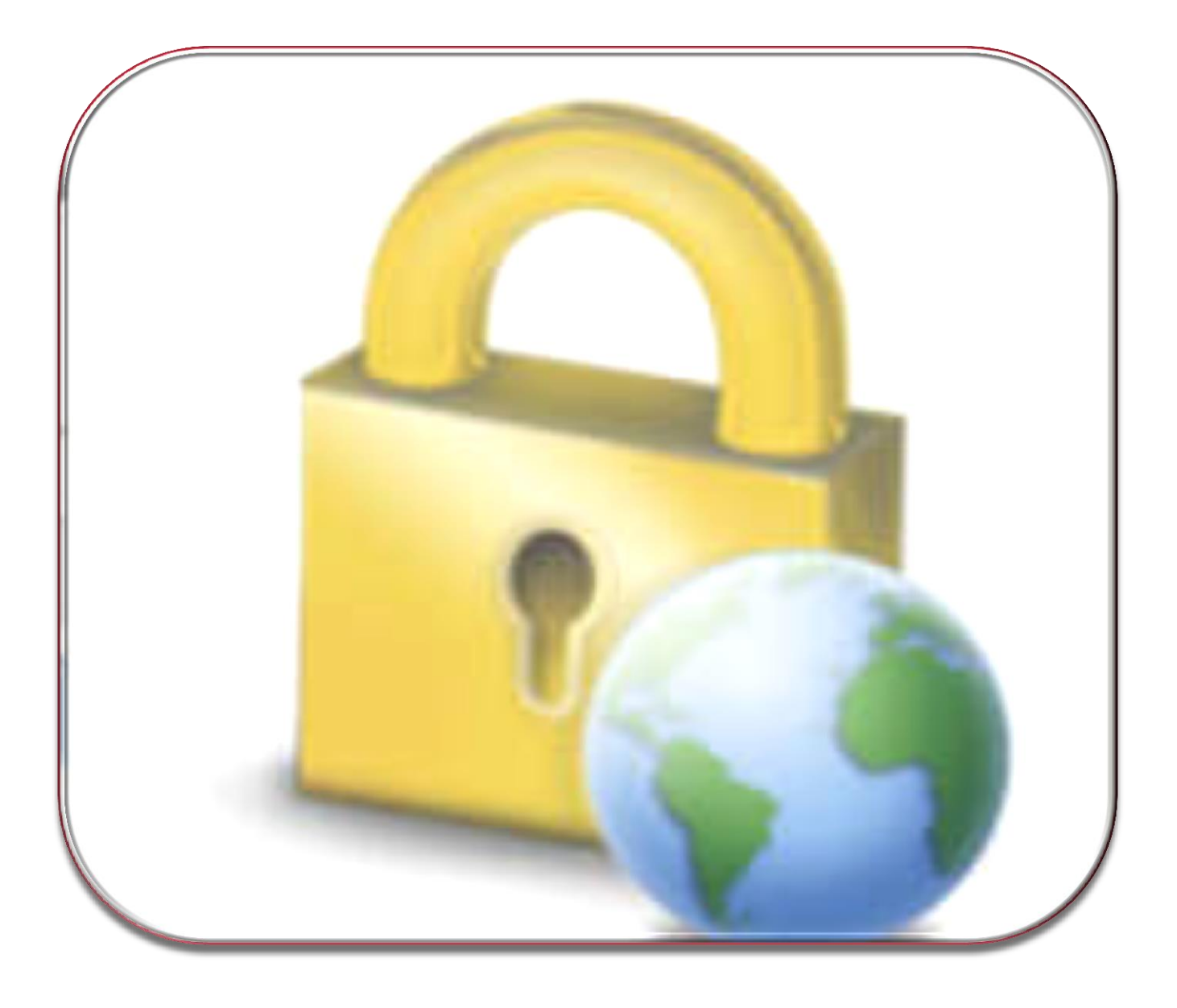

## ...for Connecting to your WiFi with a VPN

## How to connect to a Wi-Fi signal using a VPN : *Note you must have the VPN credentials and the software installed first*

1. Right click on the network connection icon on the taskbar, select your Wi-Fi and then click on connect. Enter the password and your ID which your internet provider has set.

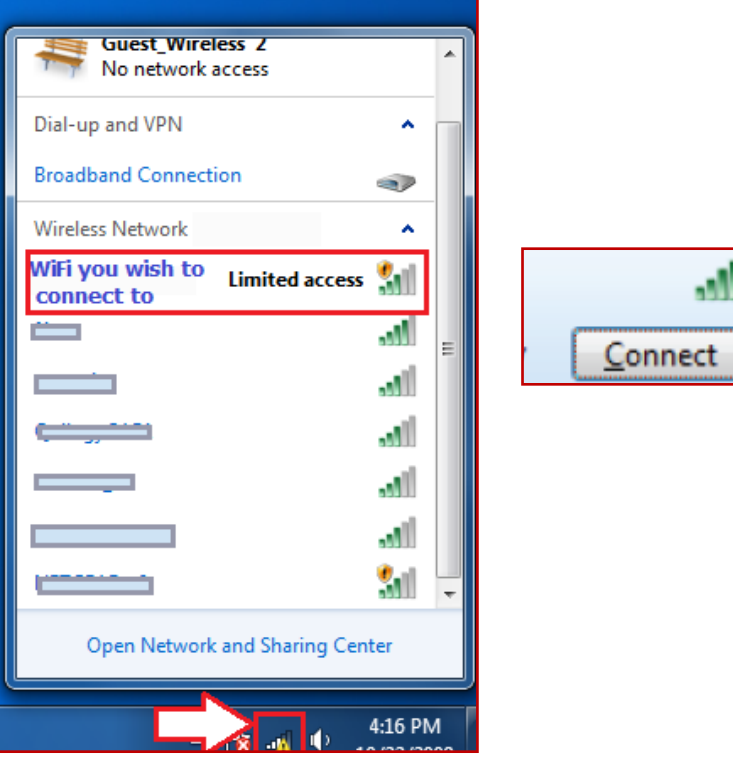

2. Once you have connected to the Wi-Fi you need to connect to the HSE VPN network through CheckPoint security software.

If the software icon (yellow padlock) is not right from the date and time (default location is righthand side bottom corner of the screen), click on the show hidden icons arrow (1).Right click (2) on the yellow padlock icon of the CheckPoint software and select "Connect to.." (3)

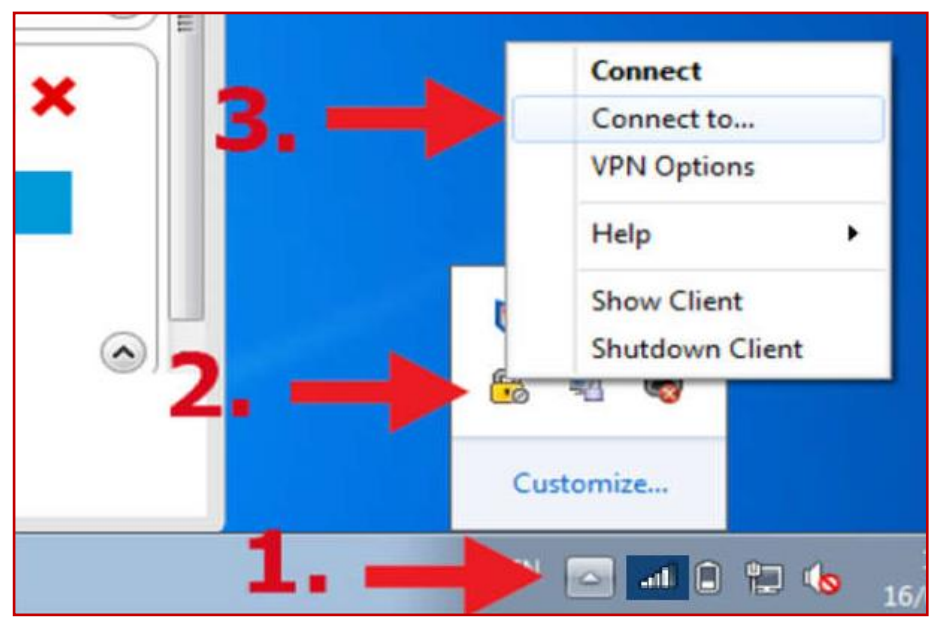

3. Enter your VPN login details and click "Connect"

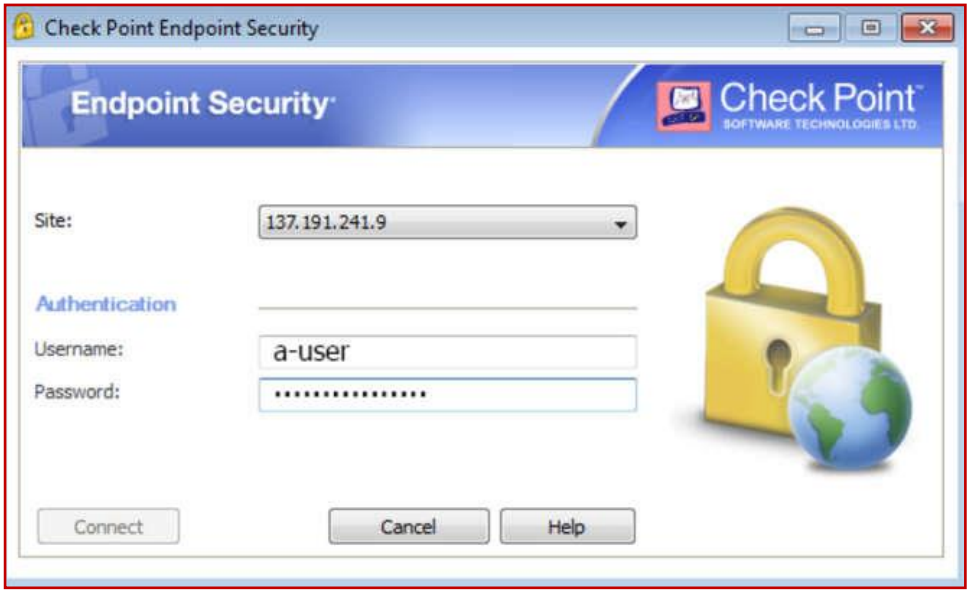

*If you are still unable to access the internet after this please email your local Service Desk or call the national help desk number on 0818300300 for further assistance.*